# **HP-UX AAA Server A.06.00 Getting Started Guide**

**HP-UX 11.0, 11i v1**

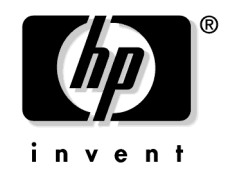

**Manufacturing Part Number: T1428-90026 E0403**

U.S.A.

© Copyright 2003 Hewlett-Packard Company. .

Download from Www.Somanuals.com. All Manuals Search And Download.

# **Legal Notices**

The information in this document is subject to change without notice.*Hewlett-Packard makes no warranty of any kind with regard to this manual, including, but not limited to, the implied warranties of merchantability and fitness for a particular purpose.* Hewlett-Packard shall not be held liable for errors contained herein or direct, indirect, special, incidental or consequential damages in connection with the furnishing, performance, or use of this material.

**Warranty.** A copy of the specific warranty terms applicable to your Hewlett- Packard product and replacement parts can be obtained from your local Sales and Service Office.

**Restricted Rights Legend.** Use, duplication or disclosure by the U.S. Government is subject to restrictions as set forth in subparagraph (c) (1) (ii) of the Rights in Technical Data and Computer Software clause at DFARS 252.227-7013 for DOD agencies, and subparagraphs (c) (1) and (c) (2) of the Commercial Computer Software Restricted Rights clause at FAR 52.227-19 for other agencies.

#### **HEWLETT-PACKARD COMPANY 3000 Hanover Street Palo Alto, California 94304 U.S.A.**

Use of this manual and flexible disk(s) or tape cartridge(s) supplied for this pack is restricted to this product only.

**Trademark Notices.** UNIX is a registered trademark of The Open Group. MC/ServiceGuard® is a registered trademark of Hewlett-Packard Company. ProLDAP™ is a trademark of Interlink Networks, Inc. Microsoft® is a U.S. registered trademark of Microsoft Corporation.

**Copyright Notices.** ©copyright 1983-2003 Hewlett-Packard Company, all rights reserved.

Reproduction, adaptation, or translation of this document without prior written permission is prohibited, except as allowed under the copyright laws. Parts of this document originally published by Interlink Networks.

**2003 Interlink Networks, Inc. All Rights Reserved.** This document is copyrighted by Interlink Networks Incorporated (Interlink Networks). The information contained within this document is subject to change without notice. Interlink Networks does not guarantee the accuracy of the information.

**Interlink Networks, Inc. 5405 Data Court, Suite 300 Ann Arbor, MI 48108 www.interlinknetworks.com**

### **Contents**

### **[About This Document](#page-4-0)**

### **[1. Introduction to AAA Server](#page-8-0)**

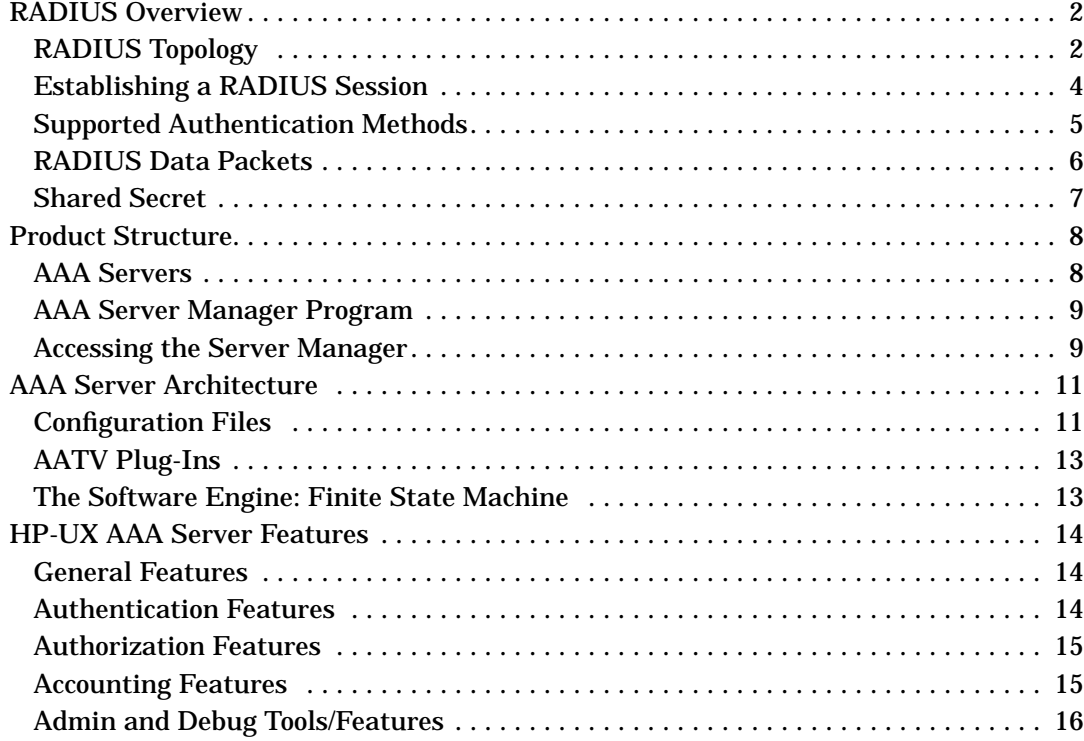

### **[2. Installation](#page-24-0)**

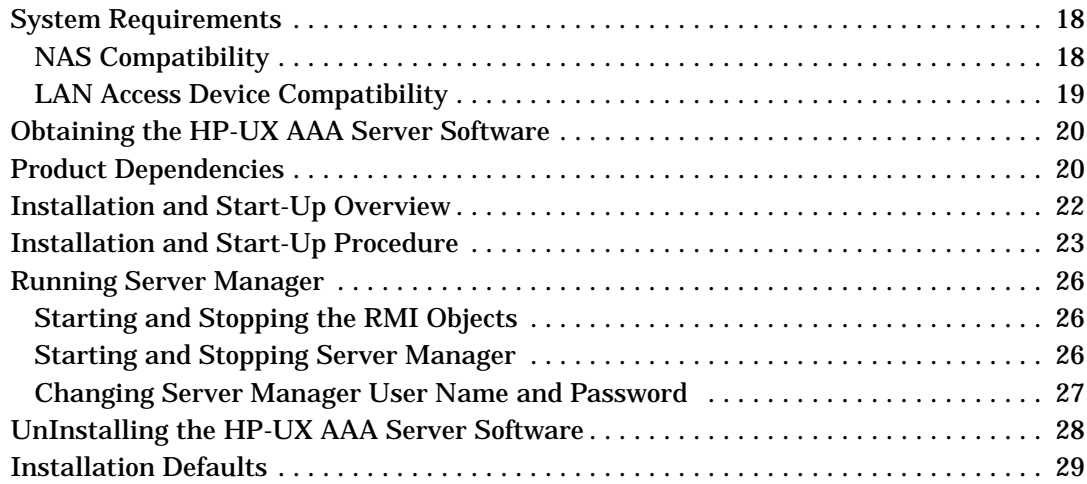

### **Contents**

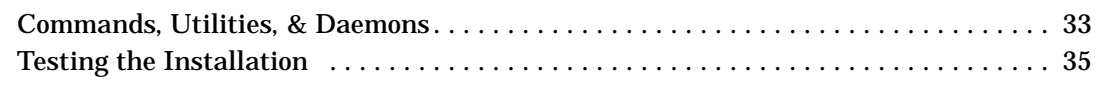

### **[3. Basic Configuration Tasks](#page-44-0)**

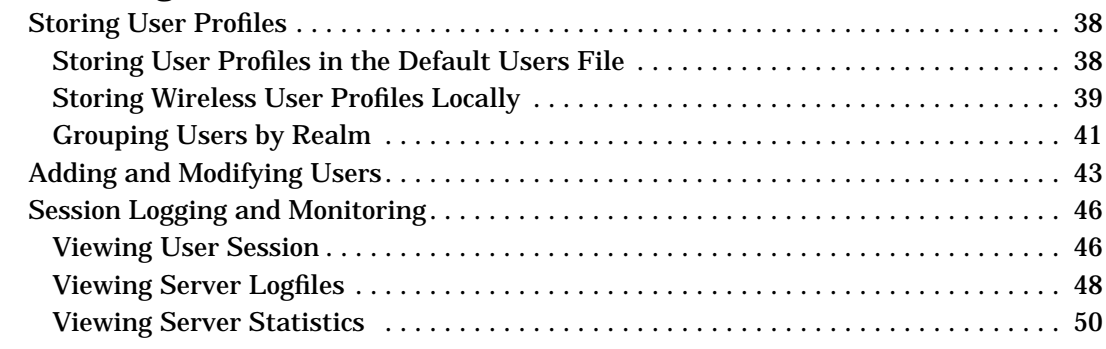

### **[4. Glossary of Terms](#page-58-0)**

## <span id="page-4-1"></span><span id="page-4-0"></span>**About This Document**

This document provides an overview of the HP-UX AAA Server product and explains how to install it. The document also provides basic configuration steps to beginning tasks.

The document printing date and part number indicate the document's current edition. The printing date and part number will change when a new edition is printed. Minor changes may be made at reprint without changing the printing date. The document part number will change when extensive changes are made.

Document updates may be issued between editions to correct errors or document product changes. To ensure that you receive the updated or new editions, you should subscribe to the appropriate product support service. See your HP sales representative for details.

The latest version of this document can be found at http://docs.hp.com on the Internet and Security Solutions page.

### **Intended Audience**

This Getting Started Guide is designed for first-time and beginning users of the HP-UX AAA Server. Its objective is to allow you to quickly familiarize yourself with the basic functions of the product. Users should be familiar with the HP-UX operating system before using this guide.

### **New and Changed Documentation in This Edition**

- The new product dependency is documented in this guide. The HP-UX AAA Server now uses the HP-UX Tomcat-Based Serverlet Engine component, as opposed to previously using the entire HP-UX Apache Web Server product. The product number for the HP-UX Tomcat-Based Serverlet Engine component is HPUXWST100001. Download the HP-UX Tomcat-Based Serverlet Engine at http://software.hp.com. See ["Product Dependencies"](#page-27-1) for more information.
- New steps for starting the Server Manager GUI. See ["Installation](#page-30-0) [and Start-Up Procedure"](#page-30-0) for more information.

• ["About This Document"](#page-4-1) content was removed from Chapter 1 in the previous version of this guide, and now resides in the preface of this guide.

### **Publishing History**

The following table shows the printing history of this document. The first entry in the table corresponds to this document, while previous releases are listed in descending order.

**Table 1 Getting Started Guide Printing History**

| <b>Document</b><br>Part<br><b>Number</b> | <b>Document</b><br><b>Release Date</b><br>(month/year) | <b>Supports</b><br><b>Software</b><br><b>Version</b> | <b>Supported OS</b> |
|------------------------------------------|--------------------------------------------------------|------------------------------------------------------|---------------------|
| T1428-90026                              | 0403                                                   | A.06.00.08                                           | HP-UX 11.00, 11i v1 |
| T1428-90015                              | 0203                                                   | A.06.00.07                                           | HP-UX 11.00, 11i v1 |
| T1428-90002                              | 0602                                                   | A.05.01.01                                           | HP-UX 11.00, 11i v1 |

### **What's in This Document**

- • [Chapter 1, Introduction to AAA Server,](#page-8-0) contains an overview of product features and basic information about using the server and using it in AAA applications.
- • [Chapter 2, Installation,](#page-24-0) leads you through server installation, testing the installation, and starting the Server Manager GUI.
- • [Chapter 3, Basic Configuration Tasks,](#page-44-0) contains procedures that lead you through basic configuration and testing tasks.

### **Typographical Conventions**

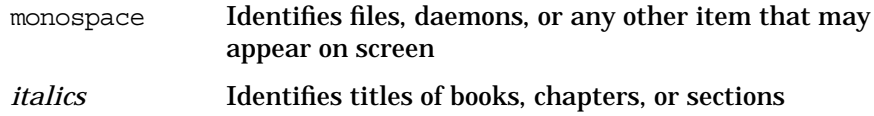

**Document Advisories** Different types of notes appear in the text to call your attention to information of special importance. They are enclosed in ruling lines with a header that indicates the type of note and its urgency.

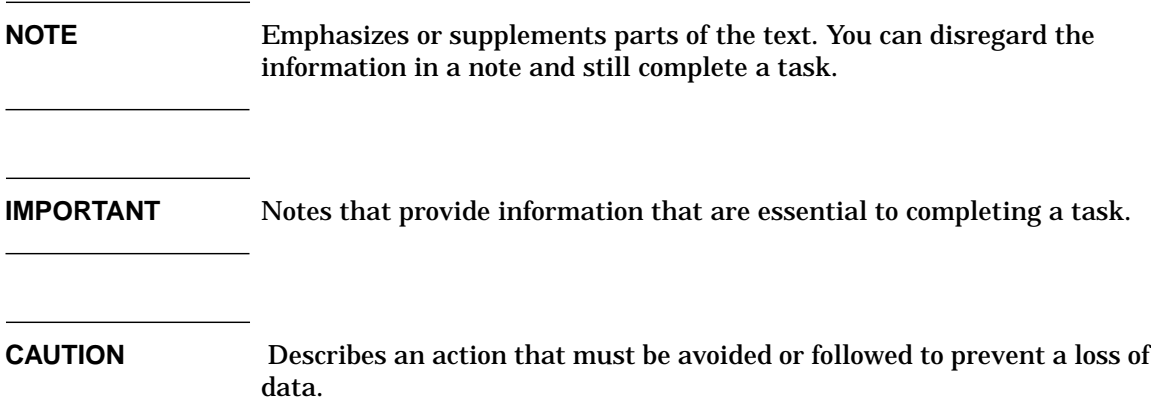

### **Related Documents**

In addition to this Getting Started Guide, HP released the following documents to support the HP-UX AAA Server A.06.00:

**Table 2 Additional Documents**

| Document Title                                                             | Document<br><b>Part Number</b> |
|----------------------------------------------------------------------------|--------------------------------|
| HP-UX AAA Server A.06.00 Administration and<br><b>Authentication Guide</b> | T <sub>1428-90025</sub>        |
| HP-UX AAA Server A 06.00.08 Release Notes                                  | T1428-90024                    |

The Administration and Authentication Guide, and the Getting Started are installed with the product at /opt/aaa/share/doc/. You can also find these documents in the Server Manager's Help menu. The most recently released documentation for the HP-UX AAA Server is always available at http://www.docs.hp.com on the Internet and Security Solutions page.

## **HP Encourages Your Comments**

HP encourages your comments concerning this document. We are truly committed to providing documentation that meets your needs.

Please send comments to: netinfo\_feedback@cup.hp.com

Please include document title, manufacturing part number, and any comment, error found, or suggestion for improvement you have concerning this document. Also, please include what we did right so we can incorporate it into other documents.

# **1 Introduction to AAA Server**

<span id="page-8-0"></span>This chapter contains an overview of product features and basic information about using the HP-UX AAA Server.

### <span id="page-9-0"></span>**RADIUS Overview**

The Remote Authentication Dial In User Service (RADIUS) protocol is widely used and implemented to manage access to network services. It defines a standard for information exchange between a Network Access Server (NAS) and an authentication, authorization, and accounting (AAA) server for performing authentication, authorization, and accounting operations. A RADIUS AAA server can manage user profiles for authentication (verifying user name and password), configuration information that specifies the type of service to deliver, and policies to enforce that may restrict user access.

### <span id="page-9-1"></span>**RADIUS Topology**

The RADIUS protocol follows client-server architecture. The client sends user information to the RADIUS AAA server (in an Access-Request message) and after receiving a reply from the server acts according to the returned information. The RADIUS AAA server receives user requests for access from the client, attempts to authenticate the user, and returns the configuration information and polices to the client. The RADIUS AAA server may be configured to authenticate an Access-Request locally or to act as a proxy client and forward a request to another AAA server. After forwarding a request, it handles the message exchanges between the NAS and the remote server. A single server can be configured to handle some requests locally and to forward proxy requests to remote servers.

In Figure 1-1 on page 3 an example ISP uses four AAA servers to handle user requests. Each user organization represents a logical grouping of users (defined as a realm). Each user organization dials in to one of the ISP's servers through an assigned NAS, some of which are shared by the same groups or realm. To provide appropriate service to a customer, the server accesses user and policy information from a repository, which may be integrated with the server, may be an external application, or a database that interfaces with the server. For the HP-UX AAA RADIUS and policy server the repository information may be stored in flat text files or in an external database, such as an Oracle® database or LDAP directory server.

![](_page_10_Figure_1.jpeg)

#### **Figure 1-1 Generic AAA Network Topology**

### <span id="page-11-0"></span>**Establishing a RADIUS Session**

The handling of a user request is series of message exchanges that attempts to provide the user with a network service by establishing a session for the user. This transaction can be described as a series of actions that exchange data packets containing information related to the request. Figure 1-2, Client-Server RADIUS Transaction, illustrates the details of the transaction between a RADIUS AAA server and a client (a NAS in this example). When the user's workstation connects to the client, the client sends an Access-Request RADIUS data packet to the AAA server.

![](_page_11_Figure_3.jpeg)

When the server receives the request, it validates the sending client. If the client is permitted to send requests to the server, the server will then take information from the Access-Request and attempt to match the request to a user profile. The profile will contain a list of requirements that must be met to successfully authenticate the user. Authentication usually includes verification of a password, but can also specify other information, such as the port number of the client or the service type that has been requested, that must be verified.

#### **4 Chapter 1**

If all conditions are met, the server will send an Access-Accept packet to the client; otherwise, the server will send an Access-Reject. An Access-Accept data packet often includes authorization information that specifies what services the user can access and other session information, such as a timeout value that will indicate when the user should be disconnected from the system.

When the client receives an Access-Accept packet, it will generate an Accounting-Request to start the session and send the request to the server. The Accounting-Request data packet describes the type of service being delivered and the user that will use the service. The server will respond with an Accounting-Response to acknowledge that the request was successfully received and recorded. The user's session will end when the client generates an Accounting-Request—triggered by the user, by the client, or an interruption in service—to stop the session. Again, the server will acknowledge the Accounting-Request with an Accounting-Response.

### <span id="page-12-0"></span>**Supported Authentication Methods**

The following list describes the authentication methods the HP-UX AAA Server supports:

- **Password Authentication Protocol** (PAP) is not a strong authentication method to establish a connection; passwords are sent in clear text between the user and client. When used with RADIUS for authentication, the messages exchanged between the client and server to establish a PPP connection corresponds to Figure 1-2. This authentication method is most appropriately used where a plaintext password must be available to simulate a login at a remote host. In such use, this method provides a similar level of security to the usual user login at the remote host.
- **Challenge-Handshake Authentication Protocol** (CHAP) is a stronger authentication protocol to establish a connection. When used with RADIUS for authentication, the messages exchanged between the client and server to establish a PPP connection is similar to Figure 1-2. One difference, however, is that a challenge occurs between the user and NAS before the NAS sends an Access-Request. The user must respond by encrypting the challenge (usually a random number) and returning the result. Authorized users are equipped with special devices, like smart cards or software,

Introduction to AAA Server **RADIUS Overview**

> which can calculate the correct response. The NAS will then forward the challenge and the response in the Access-Request, which the AAA server will use to authenticate the user.

- **Microsoft Challenge-Handshake Authentication Protocol** (MS-CHAP) is an implementation of the CHAP protocol that Microsoft created to authenticate remote Windows workstations. In most respects, MS-CHAP is identical to CHAP, but there are some differences. MS-CHAP is based on the encryption and hashing algorithms used by Windows networks, and the MS-CHAP response to a challenge is in a format optimized for compatibility with Windows operating systems.
- **Extensible Authentication Protocol (**EAP) Like CHAP, EAP is a more secure authentication protocol to establish a PPP connection than PAP and offers more flexibility to handle authentication requests with different encryption algorithms. It allows authentication by encapsulating various types of authentication exchanges, such as MD5. These EAP messages can be encapsulated in the packets of other protocols, such as RADIUS, for compatibility with a wide range of authentication mechanisms. This flexibility also allows EAP to be implemented in a way (LEAP, for example) that is more suitable for wireless and mobile environments than other authentication protocols. EAP allows authentication to take place directly between the user and server without the intervention by the access device that occurs with CHAP.

**NOTE** EAP/TLS and EAP/TTLS functionality is not supported in the HP-UX AAA Server A.06.00.

### <span id="page-13-0"></span>**RADIUS Data Packets**

The Access-Request and other RADIUS data packets contain a header and a set of attribute-value (A-V) pairs, which are used by the server during the AAA transaction. The RADIUS RFC 2865 defines how vendors can extend the protocol. Encapsulation is the RFC defined way of extending RADIUS. Conflicts can occur when the RFC is not followed. In those cases, the server can map the attributes to unique internal values for processing. For a full description of RADIUS attribute-value pairs, see the Administrator's Guide.

### <span id="page-14-0"></span>**Shared Secret**

Encrypting the transmission of the User-Password in a request is accomplished by a shared secret. The shared secret is used to sign RADIUS data packets to ensure they are coming from a trusted source. The shared secret is also used to encrypt user passwords with certain authentication methods such as PAP. The HP-UX AAA Server uses the clients configuration file to associate a secret to each client (or server) that is authorized to make use of its services.

### <span id="page-15-0"></span>**Product Structure**

The HP-UX AAA Server, based on a client/server architecture, consists of three components which may be installed independently:

- HP-UX AAA Server daemon, libraries, and utilities
- The AAA Server Manager is a program that performs administration and configuration tasks from a client's browser for one or more AAA servers.
- AAA Server module for Oracle authentication
- Documentation

The exchange of configuration information between a remote AAA server and the AAA Server Manager program is validated by a shared secret. This secret is unique to the Server Manager and a remote AAA server. It should not be the same secret used by a AAA server and the peers that it communicates with. The exchange of information between a browser and the client program is not validated or encrypted by default, although you can configure HTTPS to secure this communication. Refer to the *HP-UX AAA Server Administration and Authentication Guide* for more information about configuring Server Manager to run over HTTPS.

### **NOTE** To secure the communication between the Server Manager and the HP-UX AAA Server, install the Server Manager and the HP-UX AAA Server software inside a secure network.

### <span id="page-15-1"></span>**AAA Servers**

AAA server installations include the AAA server, which performs the authentication, authorization, and accounting functions to process requests, and RMI objects. The RMI objects establish a connection and facilitate communication between the AAA server and the HP-UX Tomcat-based Serverlet Engine.

### <span id="page-16-0"></span>**AAA Server Manager Program**

The AAA Server Manager utilizes the HP-UX Tomcat-based Serverlet Engine to provide a configuration interface between a web browser and one or more AAA servers. Server Manager is used for starting, stopping, configuring, and modifying the servers. In addition, the program can retrieve logged server sessions and accounting information for an administrator.

### <span id="page-16-1"></span>**Accessing the Server Manager**

The Server Manager provides access to the AAA server management functions and configuration files. From a remote client workstation, administrators can access the AAA Server Manager interface through a Web browser. An administrator can create a AAA configuration for authenticating users and implementing authorization policies. In addition to creating, modifying, and deleting entries in many of the server's configuration files, an administrator may start and stop the AAA server, access the server's status and system time, retrieve information from accounting and session logs, and terminate sessions. You can access the functions that perform these operations by selecting an item from the Navigation Tree located in the left frame of the HTML page.

**NOTE** Some advanced features of the HP-UX AAA Server cannot be configured through the Server Manager interface. For example, if you want to define policy or vendor-specific attributes, you must manually edit the configuration files. Refer to the *HP-UX AAA Server Administration and Authentication Guide* for more information.

![](_page_17_Figure_1.jpeg)

#### **Figure 1-3 The Server Manager User Interface**

#### **Browser Requirements for Server Manager**

You need one of the following Web browsers to access the Server Manager:

- Netscape® Navigator 4.76 (or higher)
- Microsoft® Internet Explorer 5.0.5 (or higher)

The browser preferences or Internet options should be set to always compare loaded pages to cached pages. HP recommends these versions because of known problems in earlier versions.

### <span id="page-18-0"></span>**AAA Server Architecture**

The HP-UX AAA Server Architecture consists of three primary components:

- Configuration files. By editing these flat text files, with either the Server Manager user interface or with a text editor, you can provide the information necessary for the server to perform authentication, authorization, and accounting requests for your system.
- AATV plug-ins perform discrete actions; such as initiating an authentication request, replying to an authentication request, or logging an accounting record.
- The software engine, which includes the Finite State Machine (FSM) and some associated routines. At server startup, the finite state machine reads instructions from a state table—by default the /etc/opt/aaa/radius.fsm text file. The state table outlines what AATV actions to call and what order to call them in.

When the server is initialized, it performs a few distinct operations. It loads and initializes the AATV plug-ins, so that actions can be executed when called by the finite state machine. It also reads the configuration files to initialize the data required for the actions to execute according to the application's requirements.

### <span id="page-18-1"></span>**Configuration Files**

The HP-UX AAA Server reads data from the following configuration files installed at /etc/opt/aaa/ by default:

| File     | <b>Description</b>                                                                                                    |
|----------|----------------------------------------------------------------------------------------------------|
| clients  | Information about all RADIUS clients-name,<br>address, shared secret, type, etc.-that allows the<br>server to recognize and communicate with the<br>clients. |
| authfile | Authentication type parameters for defined realms.                                                                                                    |

**Table 1-1 HP-UX AAA Server Configuration Files**

| <b>File</b>    | <b>Description</b>                                                                                                    |  |
|----------------|----------------------------------------------------------------------------------------------------|--|
| users          | Information about user IDs, passwords, and<br>check/deny/reply items.                                                                                                    |  |
| realm          | The same information as the users file, but this<br>user information is associated with a particular<br>realm. These files are only necessary to perform<br>File type authentication for a defined realm.<br>Realms are recognized by the realm component of<br>the user's Network Access Identifier, for example:<br>user@realm.com. |  |
|                | <b>NOTE:</b> This is a user generated file, it does not ship<br>with the product.                                                                                                    |  |
| decision       | Policy information for user authorization and<br>session control based on any logical group that can<br>be defined with A-V pairs.                                                                                                    |  |
|                | <b>NOTE:</b> This is a user generated file, it does not ship<br>with the product.                                                                                                    |  |
| las.conf       | Defines services for session control based on<br>realms.                                                                                                    |  |
| vendors        | Optional entries for vendor-specific behavior.                                                                                                    |  |
| dictionary     | Defines all attributes and values that may be used<br>to build attribute-value (A-V) pairs that will be<br>recognizable by the server. These A-V pairs contain<br>information about requests and responses. This file<br>also contains definitions for all the authentication<br>types that the server recognizes.                    |  |
| log.config     | Specifies the predefined session log formats to use.                                                                                                    |  |
| aaa.config     | Calls engine.config.                                                                                                    |  |
| iaaaAgent.conf | Specifies how often the AAA server's SNMP<br>subagent will check to see if a master agent is<br>active.                                                                                                    |  |

**Table 1-1 HP-UX AAA Server Configuration Files**

**Table 1-1 HP-UX AAA Server Configuration Files**

| File          | <b>Description</b>                                                         |
|---------------|----------------------------------------------------------------------------|
| EAP.authfile  | Used to configure EAP authentication for user<br>profiles.                 |
| db srv.opt    | The configuration script for the db srv<br>environment variables.          |
| engine.config | Called by aaa.conf, this file stores most of the<br>AAA server properties. |

You can find out more information about these files by referring to the *HP-UX AAA Server Administration and Authentication Guide*. Each configuration file also contains comments with examples.

### <span id="page-20-0"></span>**AATV Plug-Ins**

Define actions to perform functions, such as authenticating requests, authorizing, and logging. Built-in actions support authentication of users from information in different storage methods.

### <span id="page-20-1"></span>**The Software Engine: Finite State Machine**

In the Finite State Machine, a request will transition through a series of states, starting with a state that includes possible starting events. The first action specified to be called in response to an initial authentication request would return a value, an event that determines the next state to transition to. Within each state, the next action is triggered by an event (based on previous state and action and a value, typically ACK or NAK, returned by the previous action), which in turn directs the flow of the request to another state, until an End state is reached.

### <span id="page-21-0"></span>**HP-UX AAA Server Features**

### <span id="page-21-1"></span>**General Features**

- Compliant with RADIUS protocol RFC 2865 and 2866 standards
- Supports multiple vendor NASs with a single server (multi-vendor dictionary that includes Nortel®, Cisco®, Lucent®, and others)
- Configurable dictionary that allows the definition of new vendors and vendor-specific attributes and values
- Dictionary includes attributes from RFCs 2865, 2866, 2867, 2868, and 2869
- Vendor-specific attribute translation
- Configurable attribute-value pruning behavior (based on dictionary and clients file definitions)
- Various configurable (through aaa.config) internal queue and buffer sizes
- Persistent user session table and automatic recovery of session information after a server reload occurs
- Engine support of loadable plug-in modules

### <span id="page-21-2"></span>**Authentication Features**

- Distributed authentication (proxy) by realms (RADIUS type authentication)
- Support for PAP authentication protocol by all supported authentication types
- Support for CHAP (clear text password required in the user profile)
- Support for MS-CHAP
- Support for EAP authentication for wireless LAN access points and switches (including EAP-MD5 and EAP-LEAP)
- Authentication of users with profiles defined in a flat text file that the server loads into memory (clear text or UNIX-style encrypted passwords)
- Authentication of users defined in a /etc/passwd file
- Authentication using multiple sets of user definition and realm definition files (users and authfile files) keyed by network access server (NAS)
- Supports multiple user definition (realm) files keyed by realm (File type authentication)
- Authentication of users defined in an LDAP server (ProLDAP™ type authentication), including support of {clear} indicator for clear text passwords
- Authentication of users defined in an ORACLE database
- UNIX bigcrypt() for users defined in a flat file or LDAP directory
- Load balancing and failover when authenticating users stored in an LDAP directory server or Oracle database

### <span id="page-22-0"></span>**Authorization Features**

- Support of simple authorization policy through check and deny attribute-value pair items specified in users files
- Support for definition of reply item attribute-value pairs in a users file
- Support of simple authorization policy through check and deny attribute-value pair items specified in realm files (File type authentication) or an LDAP directory server (ProLDAP type authentication)
- Support for definition of reply item attribute-value pairs through realm files, an LDAP directory server, or an Oracle database
- Support of complex authorization policy construction through Boolean expressions with attribute-value pair operands
- Supports simultaneous session limitation by user and by realm

### <span id="page-22-1"></span>**Accounting Features**

• Generates Merit or Livingston reference accounting detail files (accounting start and stop RADIUS messages from network access server (NAS)), known as call detail records (CDR)

- Supports distributed accounting (proxy) by realms (RADIUS type authentication)
- Merit format accounting session record reading utility included (radrecord)

### <span id="page-23-0"></span>**Admin and Debug Tools/Features**

- Server Manager Graphical User Interface (GUI) for managing multiple AAA servers
- Support for Simple Network Management Protocol (SNMP)
- Generates server activity logfiles, compressed daily
- Optional debug levels for greater server log output to help debug problems
- Packaged with a RADIUS protocol client (radpwtst) for testing and debugging
- Packaged with a utility, (radcheck), to check status of server.
- Utility (sesstab) to help review the session table for active sessions
- Script (stopsession.sh) to terminate specific users sessions that appear active to the server but are no longer active
- Script (las.test.sh) tests simultaneous session control to aid in performance of session testing of the server

# **2 Installation**

<span id="page-24-0"></span>This chapter leads you through the steps to install the HP-UX AAA Server.

### <span id="page-25-0"></span>**System Requirements**

To install and use this software, the following system specifications are recommended:

- HP-UX 11.0 or 11i version 1UNIX operating systems
- Disk space: Operational requirements depend on the amount of logging information to be maintained online. With a moderate dial-in load, 1.0 GB should suffice for approximately six months.
- CPU speed: This depends on the frequency of incoming requests. The transaction load affects what is required.
- Browser Compatibility: To access the Server Manager you need one of the following Web browsers:
	- Netscape® Navigator 4.76 (or higher)
	- Microsoft® Internet Explorer 5.0.5 (or higher)

The browser preferences or Internet options should be set to always compare loaded pages to cached pages.

**IMPORTANT** HP recommends using the browser versions specified above because of known defects in earlier versions.

### <span id="page-25-1"></span>**NAS Compatibility**

The HP-UX AAA Server should operate with any NAS that adheres to the RADIUS standard. The HP-UX AAA Server has been used successfully in configurations with NASs from the following vendors:

- Avail
- Ascend/Lucent
- **Bay Networks**
- Cisco<sub></sub>
- Cisco Aironet (software version 11.10 or higher)
- Computone
- Compaq/DEC
- Livingston/Lucent
- Shiva/Intel
- Telebit
- Unisphere
- US Robotics/3COM

### <span id="page-26-0"></span>**LAN Access Device Compatibility**

The HP-UX AAA Server supports LAN switches and wireless LAN Access points that follow the IETF standard for EAP with MD5, as well as devices supporting the Cisco proprietary LEAP protocol.

### <span id="page-27-0"></span>**Obtaining the HP-UX AAA Server Software**

<span id="page-27-1"></span>You can download the HP-UX AAA Server software at http://software.hp.com on the Internet and Security Solutions page.

![](_page_27_Figure_3.jpeg)

You must have the following two software dependencies installed on your system to use the HP-UX AAA Server:

- HP-UX SDK (product #T1456AA) containing Java2 RTE 1.4.0.x
- HP-UX Tomcat-based Serverlet Engine v 1.0.00.01 (product # HPUXWST100001) or higher

You can get HP-UX SDK with Java2 RTE 1.4.0.x at: http://www.hp.com/products1/unix/java/index.html

You can get the HP-UX Tomcat-based Serverlet Engine v 1.0.00.01 at: http://software.hp.com/

**IMPORTANT** HP-UX AAA Server A.06.00 does not support any other version of Java or Tomcat. You must use the versions specified above.

### <span id="page-29-0"></span>**Installation and Start-Up Overview**

The information in this section is to help you understand the sequence of the installation and start-up steps, and the relationship between the product dependencies and the HP-UX AAA Server software.

The following steps are an overview of the installation and start-up procedure:

- **Step 1.** Download and install the HP-UX AAA Server software from the Internet and Security Solutions page at http://software.hp.com
- **Step 2.** Start the RMI objects to allow the AAA server software to communicate with Server Manager
- **Step 3.** Configure and start the HP-UX Tomcat-based Serverlet Engine to allow a web browser to connect to it
- **Step 4.** Point your web browser to the AAA server to administer it using Server Manager

### <span id="page-30-0"></span>**Installation and Start-Up Procedure**

The following components are installed when you install the HP-UX AAA Server:

- AAA Server binaries, libraries, and utilities
- RMI objects that facilitate communication from the AAA server to Server Manager
- AAA server AATV module for authentication

Perform the following steps to install and start the HP-UX AAA server:

**Step 1.** Log in to your HP-UX 11.0 or 11i v1 system as root.

**Step 2.** Verify the product dependencies are installed:

![](_page_30_Picture_159.jpeg)

**IMPORTANT** Be sure you have the correct versions of the product dependencies installed.

- **Step 3.** If needed, install HP-UX SDK (product #T1456AA) containing Java2 RTE 1.4.0.x
- **Step 4.** If needed, install the HP-UX Tomcat-based Serverlet Engine v 1.0.00.01 (product # HPUXWST100001) or higher
- **Step 5.** Download the AAA Server depot file from www.software.hp.com and move it to /tmp
- **Step 6.** Verify you downloaded the file correctly:  $\sharp$  swlist  $-d -s$  /tmp/<AAA Server>.depot
- **Step 7.** Stop any active Tomcat processes. Use /opt/hpws/tomcat/bin/shutdown.sh to stop Tomcat.
- **Step 8.** Install the AAA Server: # swinistall -s /tmp/<AAA Server>.depot
- **NOTE** If the installation is not successful, an error message is displayed. The cause of the failure will appear at the end of  $/\text{var/adm}/\text{sw/swagent}$ . log file.
	- **Step 9.** After installing the product, you will need to add the following RADIUS authentication and accounting entries to the /etc/services file of your server hardware:

# RADIUS protocol radius 1812/udp radacct 1813/udp

- **NOTE** These RADIUS values are the server's defaults and are specified in the RADIUS RFC 2865.
	- **Step 10.** Edit the rmi.config.secret item in /opt/hpws/tomcat/webapps/aaa/WEB-INF/gui.properties and /opt/aaa/remotecontrol/rmiserver.properties so the two values are the same. This matching secret value is for secure exchange of information between Server Manager and the RMI objects.
- **IMPORTANT** The rmi.config.secret you configure in /opt/aaa/remotecontrol/rmiserver.properties for all your AAA servers must be identical to rmi.config.secret in: /opt/hpws/tomcat/webapps/aaa/WEB-INF/gui.properties
	- **Step 11.** Start the RMI Objects by going to the /opt/aaa/remotecontrol directory and running the rmistart.sh script. See ["Starting and](#page-33-3) [Stopping the RMI Objects"](#page-33-3) for more information.

**Step 12.** Uncomment the following lines in /opt/hpws/tomcat/conf/web.xml:

#### **Commented**

```
 <!-- The mapping for the invoker servlet -->
<! - - <servlet-mapping>
         <servlet-name>invoker</servlet-name>
         <url-pattern>/servlet/*</url-pattern>
     </servlet-mapping>
--
```
#### **Uncommented**

```
<!-- The mapping for the invoker servlet -->
     <servlet-mapping>
         <servlet-name>invoker</servlet-name>
         <url-pattern>/servlet/*</url-pattern>
     </servlet-mapping>
```
**Step 13.** Configure the Server Manager user name and password. Open /opt/hpws/tomcat/conf/tomcat-users.xml. Add your user name and password in the following syntax: <user username="specify" password="specify" roles="tomcat"/>

> Enter your values where "specify" is in the previous example. See ["Changing Server Manager User Name and Password"](#page-34-1) for more information.

**Step 14.** Start Server Manager. See ["Starting and Stopping Server Manager"](#page-33-4) for more information.

**IMPORTANT** Always restart Server Manager after making changes to any of the HP-UX Tomcat-based Serverlet Engine configuration files.

> **Step 15.** Point your browser to http://<IP-Address>:8081/aaa and log on to Server Manager using the user name and password you specified in the previous steps.

### <span id="page-33-5"></span><span id="page-33-0"></span>**Running Server Manager**

The RMI objects must be started from the command line before HP-UX AAA Servers can be started, stopped, and configured through the Server Manager interface. Start the RMI objects to allow AAA Servers to communicate with the Server Manager. Start the Server Manager to allow the browser to connect to it.

### <span id="page-33-3"></span><span id="page-33-1"></span>**Starting and Stopping the RMI Objects**

- **Step 1.** Login and cd to the remote control directory (/opt/aaa/remotecontrol/).
- **Step 2.** Enter /opt/aaa/remotecontrol/rmistart.sh to start the RMI objects or /opt/aaa/remotecontrol/rmistop.sh to stop the RMI objects.
- **Step 3.** Verify the RMI objects are running by checking port 7790 with: \$ netstat -a |grep 7790

### <span id="page-33-4"></span><span id="page-33-2"></span>**Starting and Stopping Server Manager**

- **Step 1.** cd to /opt/hpws/tomcat/
- **Step 2.** Execute  $\frac{1}{2}$  export JAVA HOME=/opt/java1.4
- **Step 3.** Enter ./bin/startup.sh to start the Server Manager or ./bin/shutdown.sh to stop it.
- **Step 4.** Verify Tomcat is running by checking port 8081 (Tomcat's default port #): \$ netstat -a |grep 8081

When Tomcat is running, an administrator can access the graphic interface through an Internet browser by entering http://IP-Address:8081/aaa as the URL (IP-Address is the machine that hosts the manager) or https://IP-Address:8443/aaa if you have configured https. See the *HP-UX AAA Server Administration and Authentication Guide*, section "Securing Server Manager Communication with HTTPS" for more information about https).

When prompted by your web browser, enter the user name and password you configured in /opt/hpws/tomcat/conf/tomcat-users.xml.

### <span id="page-34-1"></span><span id="page-34-0"></span>**Changing Server Manager User Name and Password**

You can change the user name or password used to access the Server Manager graphic interface.

- Step 1. Go to /opt/hpws/tomcat/conf/tomcat-users.xml
- **Step 2.** Change the following values to configure different user names and passwords:

<user name="New-UserName" password="New-Password" roles="tomcat" />

- **Step 3.** Save tomcat-users.xml
- **Step 4.** Restart the Tomcat. Refer to ["Starting and Stopping Server Manager"](#page-33-4) for more information.

**NOTE** You will be disconnected from the Server Manager interface if you restart the Tomcat while logged-on to Server Manager. You will need to log on to Server Manager again after restarting the Tomcat component.

### <span id="page-35-0"></span>**UnInstalling the HP-UX AAA Server Software**

Use the following steps to uninstall the HP-UX AAA Server:

**Step 1.** If the radiusd and db srv servers are running, stop the servers. Use the following commands to determine if radiusd or db\_srv processes are active:

> \$ ps -ef |grep radiusd \$ ps -ef |grep db\_srv

You can stop radiusd by killing the radiusd process ID

```
You can stop db srv servers with the /opt/aaa/bin/stop db srv.shscript.
```
- **Step 2.** Remove all files residing in /var/opt/aaa subdirectories. Logout anyone using HP-UX AAA Server administrator login "aaa".
- **Step 3.** As root user, enter "swremove T1428AA" or "swremove" at the command prompt to invoke the standard HP-UX GUI to select T1428AA bundle for removal. See the swremove man page for more information on this command.

### <span id="page-36-0"></span>**Installation Defaults**

The HP-UX AAA Server can be run as root user, however non-root user is recommended.

A user and group, both named aaa, will be created during installation. The HP-UX AAA Server can be run as non-root user, using the default aaa user created during installation, or any other user who is part of the aaa group.

**IMPORTANT** Do not remove the default login aaa and group aaa created during installation, even if you prefer not to use them.

![](_page_36_Picture_146.jpeg)

#### **Table 2-1 File Locations Upon Installation**

![](_page_37_Picture_130.jpeg)

### **Table 2-1 File Locations Upon Installation (Continued)**

| <b>Directory</b> | File                                                                                                    |  |
|------------------|----------------------------------------------------------------------------------------------------|--|
| /etc/opt/aaa     | <b>Configuration files:</b>                                                                                         |  |
|                  | aaa.config: runtime and tunneling configuration file<br>٠                                                           |  |
|                  | authfile: realm to authentication-type mapping file                                                                 |  |
|                  | clients: client to shared secret mapping file<br>٠                                                                  |  |
|                  | db srv.opt: configuration script for db_srv environment<br>variables                                                |  |
|                  | dictionary: definition file required by radiusd<br>٠                                                                |  |
|                  | las.conf: authorization and accounting configuration file                                                           |  |
|                  | log.config: session logging configuration file<br>٠                                                                 |  |
|                  | radius. fsm: external FSM table for the server<br>$\bullet$                                                         |  |
|                  | users: holds user security profiles and reply items<br>٠                                                            |  |
|                  | vendors: holds IANA numbers and other vendor specific<br>details                                                    |  |
|                  | engine.config: Called by aaa.conf, this file stores most of<br>$\bullet$<br>the AAA server properties               |  |
|                  | EAP. authfile: Used to configure EAP authentication for user<br>profiles                                            |  |
|                  | iaaaAgent.conf: Specifies how often the AAA server's SNMP<br>subagent will check to see if a master agent is active |  |
|                  | aaa.config.license: Do not alter this file                                                                          |  |
|                  | RADIUS-ACC-SERVER-MIB.txt: Text file describing RADIUS<br><b>Accounting MIB definitions.</b>                        |  |
|                  | RADIUS-AUTH-SERVER-MIB.txt: Text file describing RADIUS<br>Authentication MIB definitions.                          |  |

**Table 2-1 File Locations Upon Installation (Continued)**

The following table lists the files generated during operation and located in /var/opt/aaa/ by default:

![](_page_39_Picture_96.jpeg)

![](_page_39_Picture_97.jpeg)

### <span id="page-40-0"></span>**Commands, Utilities, & Daemons**

### **Table 2-3 Commands, Utilities, & Daemons**

![](_page_40_Picture_152.jpeg)

Installation **Commands, Utilities, & Daemons**

![](_page_41_Picture_41.jpeg)

#### **Table 2-3 Commands, Utilities, & Daemons (Continued)**

### <span id="page-42-0"></span>**Testing the Installation**

To quickly test the server installation, you will use Server Manager to add a loopback connection to a AAA server, start the server, and then check its status for a response. Use the following steps to test the server installation:

- **Step 1.** Follow the directions for ["Running Server Manager"](#page-33-5) to start Server Manager after installing the HP-UX AAA Server software.
- **Step 2.** Select the Server Connections link from the Navigation Tree and then select the Connect to Server link.
- **Step 3.** Enter the values for your server in the Add Connection screen that appears and select Create:

Name The identifying string of a remote server.

Domain Name or IP Address The IP address (in dotted-quad notation) or valid Domain Name System (DNS) host name of the AAA server that the connection maps to.

- **Step 4.** Verify the server is listed and selected in the Server Status frame.
- **Step 5.** Select the Administration link from the Navigation Tree.
- **Step 6.** Select the Start option.
- **Step 7.** Verify the server started. A green "GO" icon in the Server Status frame indicates the server is running.
- **Step 8.** Verify the server is selected in the Server Status frame and then select the Status option.
- **Step 9.** Check Server Manager's Message Frame for the status reply. The following reply at the bottom of the Message Frame indicates the server is running correctly:

"<server name> (port#)" is responding

If you did not receive this message, refer to the Troubleshooting chapter in *HP-UX AAA Server Administration and Authentication Guide.* You can also use this guide to learn different methods for testing your HP-UX AAA Servers.

Installation **Testing the Installation**

# **3 Basic Configuration Tasks**

<span id="page-44-0"></span>This chapter explains a few basic configuration tasks. Refer to the *HP-UX AAA Server Administration and Authentication Guide* for complete information on configuring the HP-UX AAA Server.

### <span id="page-45-0"></span>**Storing User Profiles**

The user information that determines how an access request is authenticated and authorized is configured in a profile as a set of A-V pairs. These user profiles are grouped by realm and may be stored in flat text files or an external source such as an Oracle database or and LDAP server. Realms are recognized by the realm component of a user's Network Access Identifier. If you have a small AAA deployment without several realm-specific configurations, you can define a default realm and store it in the users file.

### <span id="page-45-1"></span>**Storing User Profiles in the Default Users File**

When the AAA server receives a request, before it checks for profiles grouped by realms, it first checks the default users file for a matching profile. Use the following steps to store user profiles in the default users file:

- **Step 1.** Access the Server Manager.
- **Step 2.** Load the configuration from the appropriate AAA server by selecting the Load Configuration link from the Navigation Tree.
- **Step 3.** Select the Users link from the Navigation Tree.
- **Step 4.** Select the New User link.
- **Step 5.** The User Attributes screen will appear. In the User Name text box, enter the name of the user profile.
- **Step 6.** In the Password text box, enter the value to match to the value to compare to the Password attribute value in the request.
- **Step 7.** You may enter values in the remaining fields to control the users session. These fields are optional and correspond to RADIUS A-V pairs that are explained in more detail in the *HP-UX AAA Server Administration and Authentication Guide.*
- **Step 8.** Select the Create button.
- **Step 9.** Select Save Configuration from the Navigation Frame. If you have multiple remote servers, you will prompted to select and confirm which servers you wish to add the access device entry to.

**CAUTION** Save Configuration will save the entire server configuration (access devices, proxies, local realms, users, and server properties) to the servers you specify.

### <span id="page-46-0"></span>**Storing Wireless User Profiles Locally**

If you want to authenticate users with EAP, you will need to identify the wireless access point (WAP), the users' realms, and the user profiles. For more information about EAP, refer to the HP-UX AAA Server Administration and Authentication Guide. Use the following steps to store wireless user profiles locally:

- **Step 1.** Select the Access Devices link
- **Step 2.** Select the New access device link from the Access Device screen. The Access Device Attributes screen appears.
- **Step 3.** In the Name field identify the IP address or DNS name of the WAP.
- **Step 4.** In the Shared secret field identify the encryption key, or shared secret, between the WAP and the AAA server.
- **Step 5.** From the Vendor drop-down list, select Generic or the WAP vendor if the vendor appears in the vendors file.
- **Step 6.** Select any of the Options check boxes to define additional instructions to handle the Access-Request.
- **Step 7.** Select the Create button.
- **Step 8.** For each individual user that will be authenticated through EAP, you will need to add a user profile to the RADIUS server. Select the Users link.
- **Step 9.** Select the New User link from the Users screen. The Users Attributes screen appears.
- **Step 10.** In the User Name field identify the user profile by user name and the users realm (user@realm).
- **Step 11.** From the Authentication Type drop-down list, select Realm.
- **Step 12.** Complete any of the remaining optional fields as necessary for your configuration.
- **Step 13.** Select the Create button.
- **Step 14.** Repeat steps 8 to 13 for each user profile that you need to configure.
- **Step 15.** For each realm using EAP, you must associate the realm name with the type of EAP to perform. Select the Local Realms link.
- **Step 16.** Select the New local realm link from the Local Realms screen. The Local Realm Attributes screen appears.
- **Step 17.** In the Name field identify the name of the realm that will use EAP.
- **Step 18.** From the Authentication Type drop-down list, select EAP as the authentication type. The extended parameters for EAP will appear
- **Step 19.** From Extended Parameters select the EAP type(s) to use.
- **Step 20.** Complete any of the remaining optional fields as necessary for your configuration.
- **Step 21.** Select the Create button.
- **Step 22.** Repeat steps 15 to 21 as necessary for your configuration.
- **Step 23.** Select the Save Configuration link from the Navigation Frame. If you have multiple remote servers, you will prompted to select and confirm which servers you wish to add the access device entry to.

**CAUTION** Save Configuration will save the entire server configuration (access) devices, proxies, local realms, users, and server properties) to the servers you specify.

### <span id="page-48-0"></span>**Grouping Users by Realm**

While the HP-UX AAA Server can authenticate an individual user, you may want to authenticate and provision a group of users according to a common criteria, like an authentication type. One method of grouping users is according to the realm that they belong to. A realm is derived from a user's Network Access Identifier, for example: name@sample.com where sample.com is the realm. Use the following steps to store user profiles in a flat text file grouped by realm:

- **Step 1.** Access Server Manager.
- **Step 2.** Select the Local Realms link from the Navigation Tree and then select the New local realm link
- **Step 3.** In the Name field, enter the users realm.
- **Step 4.** From the Authentication Type drop-down list, select File.
- **Step 5.** In the DNS or filename text box, enter a name for the file that will store the profiles. If the file does not already exist, it will automatically be created when you save the realm definition.
- **NOTE** You can configure different realms to save users profiles in the same file.
	- **Step 6.** Select the Create button.
	- **Step 7.** Return to the Local Realms screen to add user profiles to the realm.
	- **Step 8.** From the Local Realms screen, select the following icon for the realm that you wish to add user profiles for:

![](_page_48_Picture_12.jpeg)

- **Step 9.** From the Users screen select the New User link.
- **Step 10.** In the User Name text box, enter the name of the users profile.
- **Step 11.** In the Password text box, enter the value to match to the value to compare to the Password attribute value in the request.
- **Step 12.** You may enter values in the remaining fields to control the users session. These fields are optional and correspond to RADIUS A-V pairs that are explained in more detail in the "A-V Pairs" chapter of *HP-UX AAA Server Administration and Authentication Guide*.
- **Step 13.** Select the Create button in the User Attributes screen.
- **Step 14.** Repeat steps 9 to 13 for each user profile you wish to add to the realm.
- **Step 15.** Repeat these steps to add additional realms and groups of users.
- **Step 16.** Select Save Configuration from the Navigation Frame. If you have multiple remote servers, you will prompted to select and confirm which servers you wish to add the access device entry to.

#### **CAUTION** Save Configuration will save the entire server configuration (access devices, proxies, local realms, users, and server properties) to the servers you specify.

## <span id="page-50-0"></span>**Adding and Modifying Users**

User profiles associate information with a user name for authentication and authorization. This information is defined by attribute-value pairs. The server configuration must include profiles for all the users that can access services through the AAA server. If a user profile is not included in the configuration, the server will reject the users access request.

Profiles may be stored in flat text files or an external source. The Users screen allows you to add a new user, modify an existing user, or delete an existing user from a text file. This screen is accessed by selecting the Users link from the graphic interfaces Navigation Tree**.**

When adding a new user profile to the server configuration or modifying an existing entry, you supply values for the user profile attributes through a form's fields. This form is tabbed according to groups of attribute-value pairs. Initially, the General tab is active.

![](_page_50_Picture_69.jpeg)

#### **Figure 3-1 Server Manager's General User Attributes**

User Name: Value to compare to the User-Name attribute value in the request. It must be less than 64 characters.  $\&$ , ",  $\sim$ ,  $\setminus$ , /,%, \$,  $\cdot$ , and space characters may not be used.

The remaining fields and tabs in Define Users screen allow you to specify three types of user profile attributes: configuration items, check items, and reply items.

Configuration Items:

![](_page_51_Picture_131.jpeg)

Each of the fields on the first four tabs (General, NAS/Login, Framed, and Others) corresponds to an attribute that can be used in a user profile as a check or reply item. When specifying attribute values through these tabs, all A-V pairs that may ordinarily be used as either a check or a reply item in a server configuration are automatically added as a reply item, unless the Free tab is used.

There are many more attributes, including vendor-specific attributes, that can be added to a user profile. The Free tab allows you to enter any of these attributes in the Check and Reply list boxes.

![](_page_52_Figure_1.jpeg)

#### **Figure 3-2 Server Manager's Free User Attributes Screen**

To add attributes to the list boxes, follow the Attribute = Value syntax. A-V pairs may be listed one per line. When adding a new user profile, you select the Create button to submit it to the AAA Server Manager. When modifying an existing profile, you select the Modify button to submit changes to the user profile. In either case if each field contains a valid value, the profile will be created or modified; otherwise, an error message is displayed. You can always select the Cancel button and return to the Users screen without making any changes to your server configuration.

### <span id="page-53-0"></span>**Session Logging and Monitoring**

You can view the log files that record the details of each AAA transaction or the session logs that record information about each user's session. You can also access information for active sessions and manually terminate a session if necessary.

These functions can be accessed by selecting the Maintenance menu items from the Server Manager Navigation Tree. When you use any of these functions, you will retrieve information from all servers selected in the Server Manager's Server Status section.

### <span id="page-53-1"></span>**Viewing User Session**

After a user is successfully authenticated and the AAA server sends an Access-Accept, the access device will send an Accounting-Request message to start the session. The AAA server stores information about the session in an active session record. When the users session is terminated, the client sends an Accounting-Request message to stop the session. When a AAA server receives the stop message, it clears its active record for the session and writes the session information to a file.Use the following steps to display session information for a particular user:

- **Step 1.** Through the Server Manager interface, select the Sessions link from the Navigation Tree located in the left frame of the browser
- **Step 2.** Enter search parameters in the Session Filter screen that appears. Retrieved session will be restricted to the specified search parameters.

#### **Figure 3-3 Sessions Search Filter Screen**

![](_page_53_Picture_106.jpeg)

![](_page_53_Picture_10.jpeg)

![](_page_53_Picture_11.jpeg)

- **Step 3.** Select the Display button. The AAA server manager will display a list of active sessions.
- **Step 4.** Select a session. The AAA server manager will display the attributes for the selected session.
- **Step 5.** Select the OK button when you are done reading the session.

#### **Stopping a Session**

This procedure is intended for sessions that were terminated on the access device but are maintained as active by the AAA server.

- **Step 1.** Follow the "Display a Session" procedure.
- **Step 2.** Select the Stop button from the Session Attributes screen. The AAA server will clear its record of the active session, but no action is taken by the access device.

### <span id="page-55-0"></span>**Viewing Server Logfiles**

The log file of the AAA server contains all the information concerning the functioning of the server such as: start/stop of the server, all of the RADIUS requests, and some internal events. The data is automatically stored each day in a different file. They are available as long as the corresponding files are still on the disk.

- /var/opt/aaa/logs/logfile: the server log file
- /var/opt/aaa/logs/logfile.yyyymmdd: compressed daily log file

Selecting the Server Logfile link in Server Manager's Navigation Tree allows you to retrieve information from log files.

![](_page_55_Picture_68.jpeg)

![](_page_55_Picture_69.jpeg)

#### **Search Parameters**

You can filter what dates and times to retrieve from the logfile.

**Table 3-1 Filter Parameters for Searching Logfiles**

| Option                    | <b>Description</b>                                                                                                    |
|---------------------------|----------------------------------------------------------------------------------------------------|
| Begin (server time)       | The date and time of the session to begin retrieving data from.                                                                                                 |
| End (server time)         | The date and time of the last session to retrieve data from.                                                                                                    |
| <b>User</b>               | Limits the result of the search command to messages related to a<br>specific user. For example, you may wish to find why a user is not<br>able to authenticate. |
| <b>Number of Messages</b> | Limits the result of the search command to the specified number of<br>messages.                                                                                 |

**NOTE** You can filter what data to retrieve according to the type of messages. For each message type, you indicate whether the message type should or should not be retrieved by selecting the Yes or No radio buttons. Refer to the *HP-UX AAA Server Administration and Authentication Guide* for more information.

### <span id="page-57-0"></span>**Viewing Server Statistics**

Selecting the Statistics link from Server Manager's Navigation Tree allows you to retrieve a count of events that occurred on the AAA server within a time range. The statistics are displayed using a bar graph.

#### **Figure 3-5 Server Manager's Statistics Screen**

![](_page_57_Picture_4.jpeg)

**Table 3-2 Statistic Search Parameters**

![](_page_57_Picture_66.jpeg)

# **4 Glossary of Terms**

<span id="page-58-0"></span>![](_page_58_Picture_112.jpeg)

#### Administrator

Special user, known by the system on which the AAA server is running and is able to configure and to manage the AAA server.

#### Application Service Provider

Third-party entities that manage and distribute software-based services and solutions to customers across a wide area network from a central data center, abbreviated as ASP.

#### ASP

Application Service Provider.

#### Attribute-Value Pair

The RADIUS protocol defines things in terms of attributes. Each attribute may take on one of a set of values. When a RADIUS packet is exchanged among clients and servers, one or more attributes and values are sent pair wise from the client to the server. For the AAA Server software, all valid attributes and values are listed in the dictionary file, abbreviated as A-V pair.

#### Authentication

The process of identifying and proving the identity of an entity, for example, a user, a network client, or a network server.

#### Authorization

The process of determining what types of activities is permitted. Usually, authorization is in the context of authentication; once users are authenticated, they may be authorized different types of access or activity.

#### A-V Pair

Attribute-value pair.

#### Challenge Handshake Authentication Protocol

Log-in security procedure for dial-in access. Rather than send an unencrypted password, a random number is sent to the client as a challenge. The challenge is one-way hashed with the password, and the result is

![](_page_60_Picture_123.jpeg)

![](_page_61_Picture_111.jpeg)

![](_page_62_Picture_129.jpeg)

![](_page_63_Picture_135.jpeg)

An implementation of the CHAP protocol that Microsoft created to authenticate remote Windows workstations. In most respects, MS-CHAP is identical to CHAP, but there are a few differences. MS-CHAP is based on the encryption and hashing algorithms used by Windows networks, and the MS-CHAP response to a challenge is in a format optimized for compatibility with Windows operating systems.

#### NAS

See *Network Access Server*.

#### Navigation Tree

Refers to the navigation links on the left side of the Server Manager GUI.

#### Network Access Server

A device that interfaces telephony circuits to the network, abbreviated as NAS.

#### PAP

See *Password Authentication Protocol*.

#### Password Authentication Protocol

A simple password protocol that transmits a user name and password across the network, unencrypted, abbreviated as PAP.

#### Point-to-Point Protocol

The standard protocol for dial-up networking. The family of standards covers many aspects including authentication, encryption, compression, addressing, multi-protocols, etc., abbreviated as PPP.

#### Policy

A very broadly used term. To the AAA server, it means the conditionally applicable set of attribute-value pairs that an AAA protocol, such as RADIUS, may support. HP-UX SERVER policies are simple or complex

![](_page_64_Picture_129.jpeg)

![](_page_65_Picture_139.jpeg)

A realm has a name that looks very much like a domain name, but they bear different meanings. Realms are only used by the AAA Server to determine where an authentication request should be sent and what kind of authentication to request, etc. Naming a realm with its domain name simplifies things for the users, since their access ids will then look the same as their e-mail addresses. A realm may also have multiple aliases, providing a way to shorten long realm names.

#### Remote Access Dial In User Service

An authentication and accounting protocol defined by the IETF in a series of RFCs, abbreviated as RADIUS.

#### Remote Access Server

A service that allows remote clients running Microsoft Windows or Windows NT to dial in to a network, abbreviated as RAS.

#### Remote Server

In the context of a proxy Access-Request, the remote server is the AAA server that receives the request from the forwarding server. The remote server authenticates the request and sends a reply to the forwarding server.

#### Request For Comment

The basis for an IETF standard, abbreviated as RFC.

#### RFC

See *Request For Comment*.

#### **SAT**

See *Simultaneous Access Token*.

#### Server Manager

A Web-based graphical user interface which provides an interface between an administrator and the AAA servers. In addition to creating, modifying, and deleting entries in many of the server's configuration files, an administrator may start and stop the AAA server,

access the server's status and system time, retrieve information from accounting and session logs, and terminate sessions.

Service

The RADIUS client provides a service to the dial-in user, such as PPP or Telnet.

#### Session

![](_page_67_Picture_124.jpeg)

initiated by the client or a compulsory tunnel initiated during authentication by a server or other dedicated network equipment.

#### Users

Individuals whom the AAA server must authenticate and authorize before by they can access an organization's service, such as Internet access through an ISP.

#### VPN

See *Virtual Private Network*.

#### Virtual Private Network

A network service offered by public carriers in which the user is provided a network that in many ways appears as if it is a private network (user-unique addressing, network management capabilities, dynamic reconfiguration, etc.) but which, in fact, is provided over the carrier's public network facilities, abbreviated as VPN.

Glossary of Terms

Free Manuals Download Website [http://myh66.com](http://myh66.com/) [http://usermanuals.us](http://usermanuals.us/) [http://www.somanuals.com](http://www.somanuals.com/) [http://www.4manuals.cc](http://www.4manuals.cc/) [http://www.manual-lib.com](http://www.manual-lib.com/) [http://www.404manual.com](http://www.404manual.com/) [http://www.luxmanual.com](http://www.luxmanual.com/) [http://aubethermostatmanual.com](http://aubethermostatmanual.com/) Golf course search by state [http://golfingnear.com](http://www.golfingnear.com/)

Email search by domain

[http://emailbydomain.com](http://emailbydomain.com/) Auto manuals search

[http://auto.somanuals.com](http://auto.somanuals.com/) TV manuals search

[http://tv.somanuals.com](http://tv.somanuals.com/)